# **Operating Instruction for 384 x 288 Pixels Outdoor Thermal Vision Monocular**

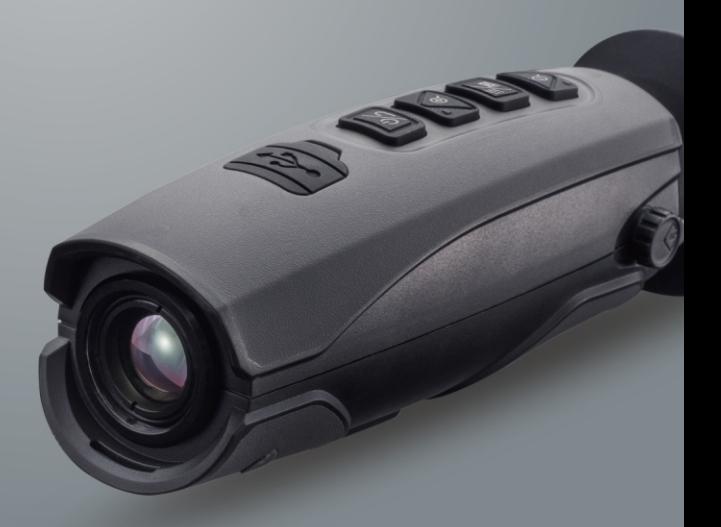

Please read this manual before switching the unit on. Important safety information inside.

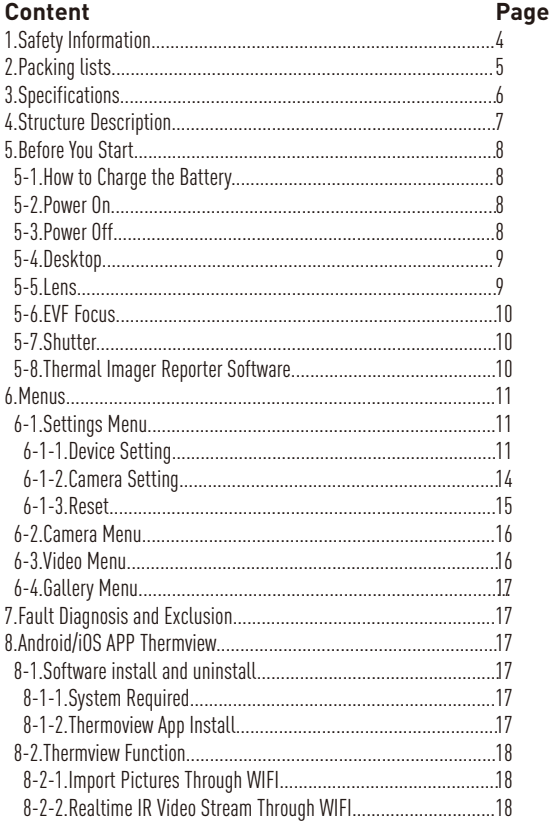

### **1.Safety Information**

- To prevent eye damage and personal injury, do not look into the laser, do not point laser directly at persons or animals or indirectly off reflective surfaces.
- Do not disassemble or do a modification to the Thermal Imager.
- Do not point the Thermal Imager (with or without the lens cover) at intensive energy sources, for example devices that emit laser radiation or the sun, this can have an unwanted effect on the accuracy of the camera, it can also cause damage to the detector in the Thermal Imager.
- Do not use the Thermal Imager in a temperature higher than 50°C (122°F), lower than -20°C (-4°F), High temperature or low temperature can cause damage to the Thermal Imager.
- Only use the correct equipment to discharge the battery.
- If you do not use the correct equipment, you can decrease the performance or the life cycle of the battery, If you do not use the correct equipment, an incorrect flow of current to the battery can occur, This can cause the battery to become hot, or cause an explosion and injury to persons.
- Do not pull out the battery when the thermal imager is working.
- If you pull out the battery when the thermal imager is working, it may cause the thermal imager work unnormal.
- Do not disassemble or do a modification to the battery.
- The battery contains safety and protection devices which, if they become damaged, can cause the battery to become hot, or cause an explosion or an ignition.
- If there is a leak from the battery and the fluid gets into your eyes, do not rub your eyes, Flush well with water and immediately get medical care.
- Do not make holes in the battery with objects, do not hit the battery with a hammer, do not step on the battery or apply strong impacts or shocks to it.
- Do not put the battery in or near a fire, or in direct sunlight or other high-temperature locations, do not solder directly onto the battery.
- Always charge the battery in the special temperature rang.
- The temperature range through which you can charge the battery is 0 to 50°C (32 to 122°F), If you charge the battery at temperatures out of this range, it can cause the battery to become hot or to break, It can also decrease the performance or the life cycle of the battery.
- Do not get water or salt water on the battery, or permit the battery to get wet.
- Clean the case with a damp cloth and a weak soap solution. Do not use abrasives, isopropyl alcohol or solvents to clean the case or lens/screen.
- Be careful when you clean the infrared lens, Do not clean the infrared lens too vigorously, this can damage the anti-reflective coating.

**Outdoor Thermal Vision Monocular**

- Take the Thermal Imager from from cold to hot, it will appear condensation in thermal Imager, to protect the Thermal Imager, you should power of the Thermal Imager, wait until the Thermal Imager has become war enough for the condensation to evaporate.
- If you do not use the Thermal Imager, put the Thermal Imager in cool and dry environment, if you store Thermal Imager equipped with the battery, the power of the battery will be exhausted.

### **2.Packing lists**

### **Standard Accessories**

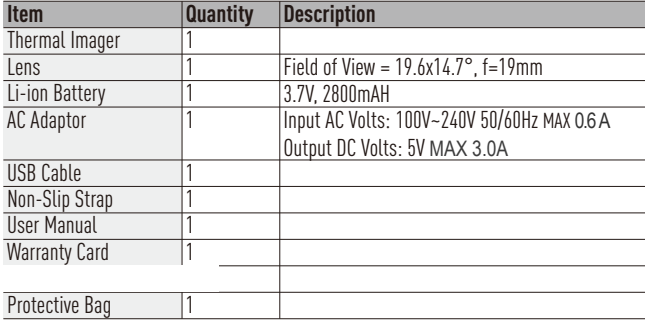

#### **Optional Accessories**

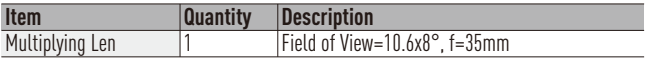

#### **3.Specifications Imaging and Optical Data**

Field of View (FOV) Minimum Focus Distance IR Resolution Image Frequency Focal Length Spatial Resolution (IFOV) Focus Mode Zoom Focal Plane Array (FPA) Spectral Range **Image Presentation Display** Color Palettes **Storage of Videos** Storage Media Video Storage Format **Storage of Images** Image Storage Format **Data Communication Interfaces** Interfaces USB WiFi **Power System** Battery Input Voltage Charging System Power Management **Environmental Data** Operating Temperature Range Storage Temperature Range Humidity (Operating and Storage)

19.6 x 14.7°  $2m$ 384 x 288 Pixels  $50H<sub>7</sub>$ 19mm 0.89mrad Forcus Free 1-32x continuous, digital zoom Uncooled microbolometer 8-14µm 1.44 in, EVF, 640x480 Pixels Iron/Grey/Grey Invert/Red Hot/Blue Cold 3.4GB internal EMMC Standard MPEG-4 encode, 640x480 at 30fps Standard JPEG USB-mini Data transform between camera and PC 802.11, transfer images and realtime video stream Li-ion battery, 4 hours operating time DC 5V In camera (AC adapter) Automatic shutdown  $-20$  to  $50^{\circ}$ C (! $($  to  $122^{\circ}$ F)

-40 to 70°C (-40 to 158°F) 10%~90% Humidity

Drop Test Bump

Vibration

**Physical Data** Camera Weight, Incl. Battery Camera Size (LxWxH)

 $2m$ 25g(IEC60068-2-29) 2g(IEC60068-2-6)

<500g 171 x 47 x 57mm

#### **4.Structure Description**

 1-Infrared Len 2-EVF LCD Display 3-Micro USB/Charge 4-Power/Return Button 5-Up/Zoom in Button 6-Menu/Capture Button 7-Down/Zoom Out Button 8-EVF Lcd Len Forcus Ring 9-Power/Charge Indicator 10-Infrared Len Cover 11-Hole for Tripod Insertion 12-Non-slip Strap

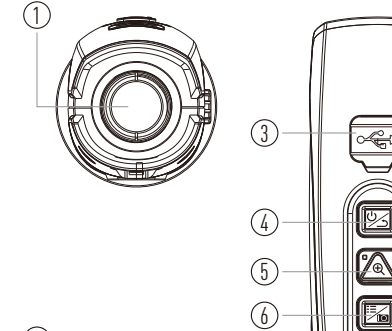

 $\overline{\text{B}}$ 

 $\circled{7}$ 

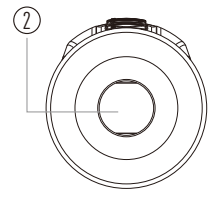

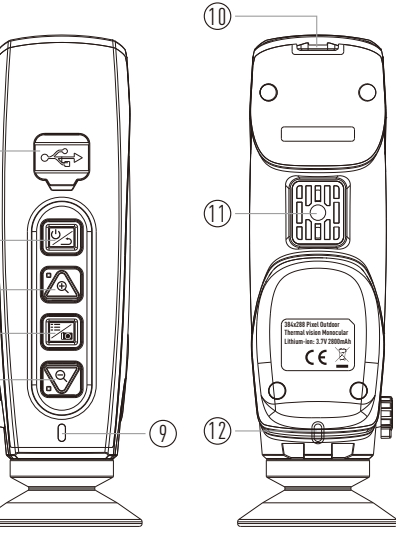

### **5.Before You Start**

#### **5-1.How to Charge the Battery**

- Before you use the Thermal Imager for the first time, charge the battery for three and three-half hours.
- The battery status shows on the six-segment charge indicator.
- To charge the battery, use follow before:
- 1.Connect the ac power adapter into an ac wall outlet and connect the dc output to the Thermal Imager's ac power socket, the charge light is on, The battery indicator becomes  $\Box \rightarrow \Box \rightarrow \Box$

 $\Box \Box \Box$   $\blacksquare$  while the battery charges with the ac power adapter.

2. Charge until the charge indicator becomes  $\hat{\mathbf{a}}$  ", the charge icon not changed.

3.Disconnect ac power adapter when the battery is full charged.

**Note:** Make sure that the Thermal Imager is near room temperature before you connect it to the charger. Do not charge in hot or cold areas. When you charge in extreme temperature, battery capacity may be decreased.

#### **5-2.Power On**

To turn the Thermal Imager on, push the **Power/Return** Button.

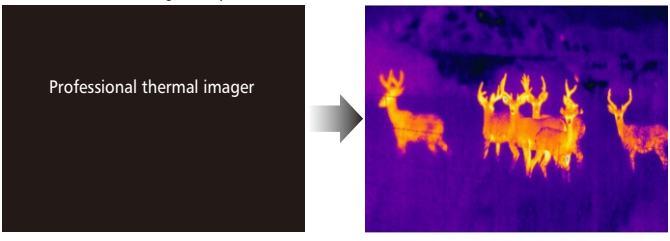

#### **5-3.Power Off**

 When Thermal Imagers power on, Push and hold the **Power/Return** Button for two seconds, then the device will be forced power off directly.

#### **5-4.Desktop**

The Desktop is as follow:

- 1-Time
- $2-7$ nnm
- 3-Setting Menu
- 4-Centre Point Cross
- 5-Wifi on Status
- 6-Battery Capacity Status

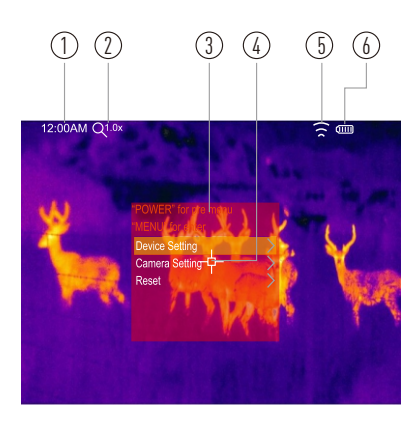

#### **5-5.Lens**

- The Thermal Imager has a Lens.
- **FOV** is the largest area that your imager can see at a set distance.
- This table lists the horizontal FOV vertical FOV and IFOV for lens.

#### **Focal Length Horizontal FOV Vertical FOV IFOV**

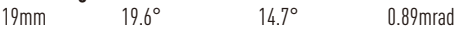

- **IFOV** (Instantaneous Field of View) is the smallest detail within the FOV that can be detected or seen at a set distance, the unit is rad, The formula is this: **IFOV=(Pixel Size)/(Lens focal length)**.
- D:S theoretical (=1/IFOV theoretical) is the calculated spot size based on the pixel size of the Thermal Imager detector array and lens focal length.

**Example:** If Thermal Imager uses 19mm lens, because the Pixel Size of detector is 17µm, Horizontal FOV is 19.6°, Vertical FOV is 14.7°, the IFOV is 17µm/19mm=0.89mrad; D:S theoretical (=1/ IFOV theoretical)=1123:1.

- D:Smeasure (=1/IFOV measure) is the spot size needed to provide an accurate temperature measure.
- Typically D:S measure is 2 to 3 times smaller than D:S theoretical, which means the temperature measurement area of the target need to be 2 to 3 times larger than that determined by the calculated theoretical D:S.

**Note:** IFOV theoretical represents the smallest objects that the thermal imager can detect or see. IFOV measure represents the smallest object form which an accurate temperature can be measured by the thermal imager.

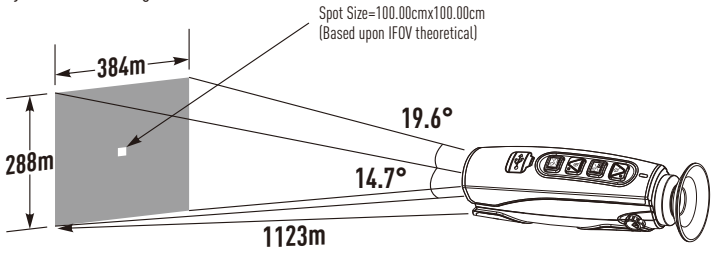

#### **5-6.EVF Focus**

- To adjust focus, clockwise or Anti-clockwise rotates the EVF dispaly button.
- When target comes into focus, it shows a sharper image.
- When the target moves out of focus, the thermal image becomes blurry.

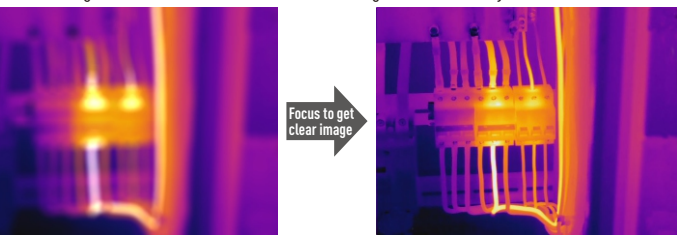

#### **5-7.Shutter**

**10**

- The thermal image of the thermal imager becomes blurry, when the thermal imager no correcting after some minutes or the thermal imager changes target.
- To get fine thermal image, the thermal imager need to correct.

#### **5-8.Thermal Imager Reporter Software**

- Thermal imager reporter software is supplied with the thermal imager.
- This software is intended for thermal imager and contains feature to analyze images, organize data and information, and make professional reports.

#### **6.Menus**

 The menus, together with buttons, are access for image, measurement, Emiss, Palette, temperature measurement range, take photo and video, review, and settings.

#### **6-1.Settings Menu**

Long press the **Menu/Capture** Button, the Settings menu will display.

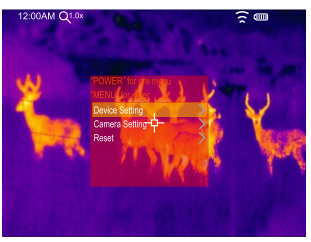

#### **6-1-1.Device Setting**

There are multipages in Device setting, use " $\swarrow$ " icon to go to next page or use " $\curvearrowright$ " to go to previous page.

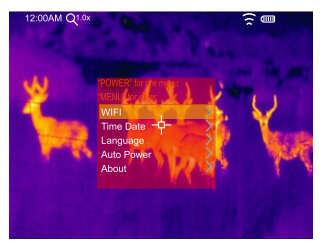

#### **WIFI**

- Press " $\bigcirc$   $\rightarrow$   $\bigcirc$ " to turn on the wifi, the wifi model worked on Access Mode, so it is need to set the SSID and Password to allow other device connect to it.
- The default SSID is "xxxx", the default password is "12345678".

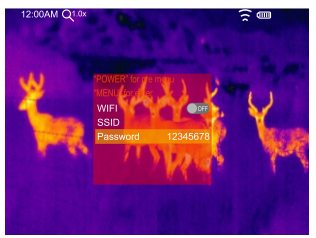

• You can modify the default wifi ssid and password.

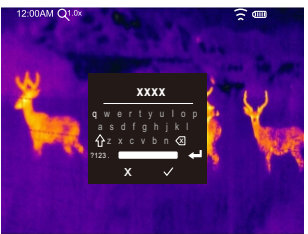

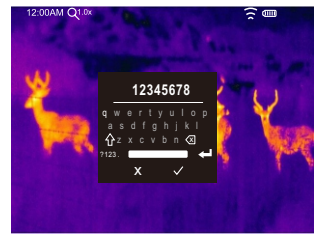

**Set WIFI SSID Set WIFI Password**

#### **Time Date**

• Press " $\curvearrowright$ " or " $\swarrow$ " to select Time/Date item.

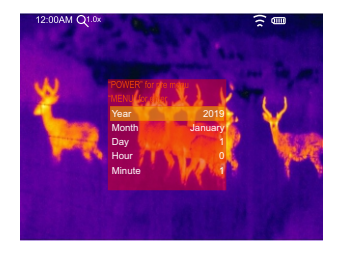

• Press " $\curvearrowright$ " or " $\swarrow$ " to change the value, press  **Menu/Capture** Button to save the change, press **Power/Return** Button to quit.

#### **Language**

 Press **UP/DOWN** Button to to select language and use **Menu/Capture** Button to set selected language to be valid.

#### Auto Power Off

- Thera are four options in auto power off menu, as follows: "OFF", "5Min", "10Min", "15Min", "30Min".
- When press the keyboard, the timer of Auto Power Off will be cleared and re-timed.

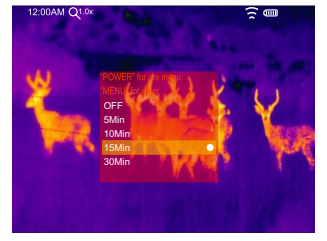

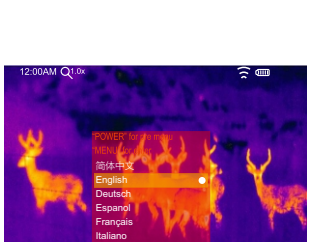

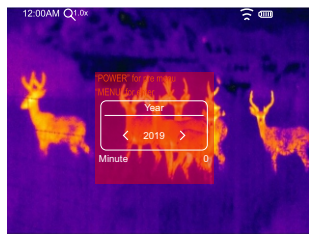

#### **Info**

The info menu contains all of the product information, such as: software version, serial number and so on.

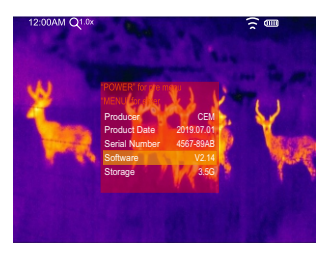

#### **6-1-2.Camera Setting**

There are three options in Camera setting menu, as follow picture.

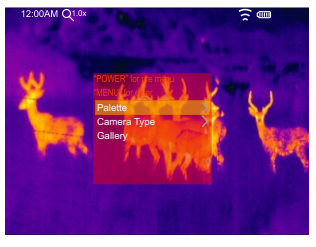

#### **Palette**

- The Image Palette lets you change the false-color presentation of the infrared images on displayor captured.
- A variety of palettes are available for specific applications.
- The standard palettes offer an equal, linear presentation of colors that allow for best presentation of detail.

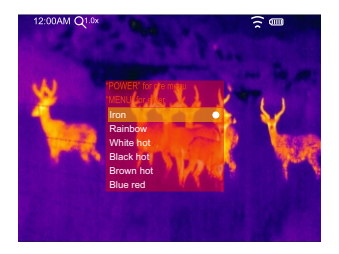

#### **Camera Type**

 There are two options in camera type menu, "Photo" for taking photo, "Video" for taking video.

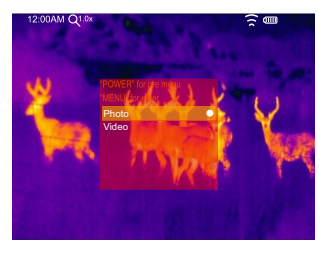

#### **Gallery**

Press "MENU" button, will goto gallery.

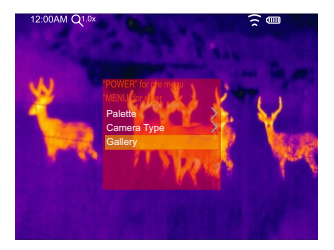

#### **6-1-3.Reset**

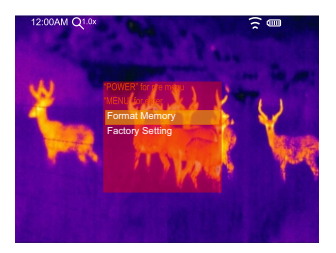

#### **Format Memory**

Format Memory operation will format all the Picture Gallery, the device setting is not affected.

#### **Factory Settings**

Factory Settings of the Thermal Imager is as follow:

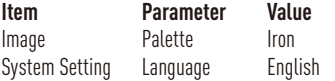

#### **6-2.Camera Menu**

- Thermal Imager has photo and video functions.
- In photo function, the Imager can save thousands of images.
- Every image resolution is 1280x960, format is .jpg, and stores infrared data and visible data in an image
- In video function, the Imager has .mp4 video capture for hours, and save infrared data in .mp4 format.

**Note:** Images and video files are stored in SD Memory Card. Images can easily be read and second analyzed within Thermal Imager PC software.

#### **Save Image**

1.Camera type must be "**PHOTO**".

2.In desktop, press **MENU** Button, then will take a photo immediately.

#### **6-3.Video Menu**

The Thermal Imager has .mp4 video capture.

1.Camera type must be "**VIDEO**".

2.In desktop, press **MENU** Button, start video capture with voice.

3.To stop video capture, press **MENU** Button again.

4.The video saved in the video file.

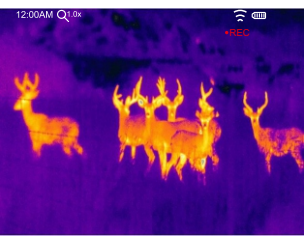

**16**

#### **6-4.Gallery Menu**

1. Pres "**UP**"/"**DOWN**" Button to select prev/next photo or video.

2. When current file type is video, press **MENU** Button, will start or stop the video play.

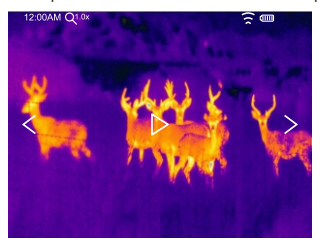

#### **7.Fault Diagnosis and Exclusion**

- If you encounter any problems while using the thermal imager, overhaul according to the following table.
- If the problem persists, disconnect the power and contact with the company's technical support department.

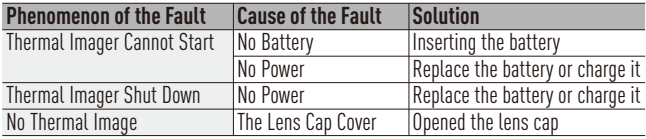

#### **8.Android/iOS APP Thermview**

#### **8-1.Software install and uninstall**

#### **8-1-1.System Required**

Android mobile phone: Android 4.0 above, with USB OTG Support iOS: iPhone4 above

#### **8-1-2.Thermoview App Install**

Android: Search "Thermview" on Google Play and install it. iOS: Search "Thermview" on Apple Store and install it.

## **8-2.Thermview Function**

 **8-2-1.Import Pictures Through WIFI**

1. Open the wifi function on the thermal imager.

2. Connect the smart device to the themal imager

3. Downlaod the image from the thermal imager.

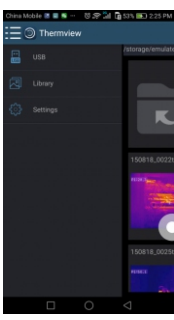

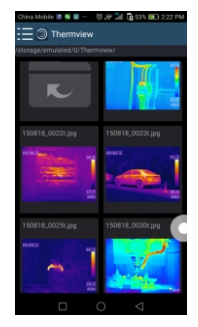

#### **8-2-2.Realtime IR Video Stream Through WIFI**

- 1.Open the wifi function on the thermal imager.
- 2.Connect the smart device to the thermal imager
- 3.Get the Realtime video stream from the thermal imager

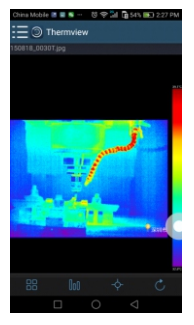

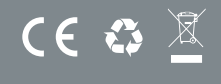